## **Знакомство с сайтом ЭБС «Айбукс»**

## **# При открытии сайта ЭБС «АЙБУКС» видим простое меню, доступное любому незарегистрированному пользователю.**

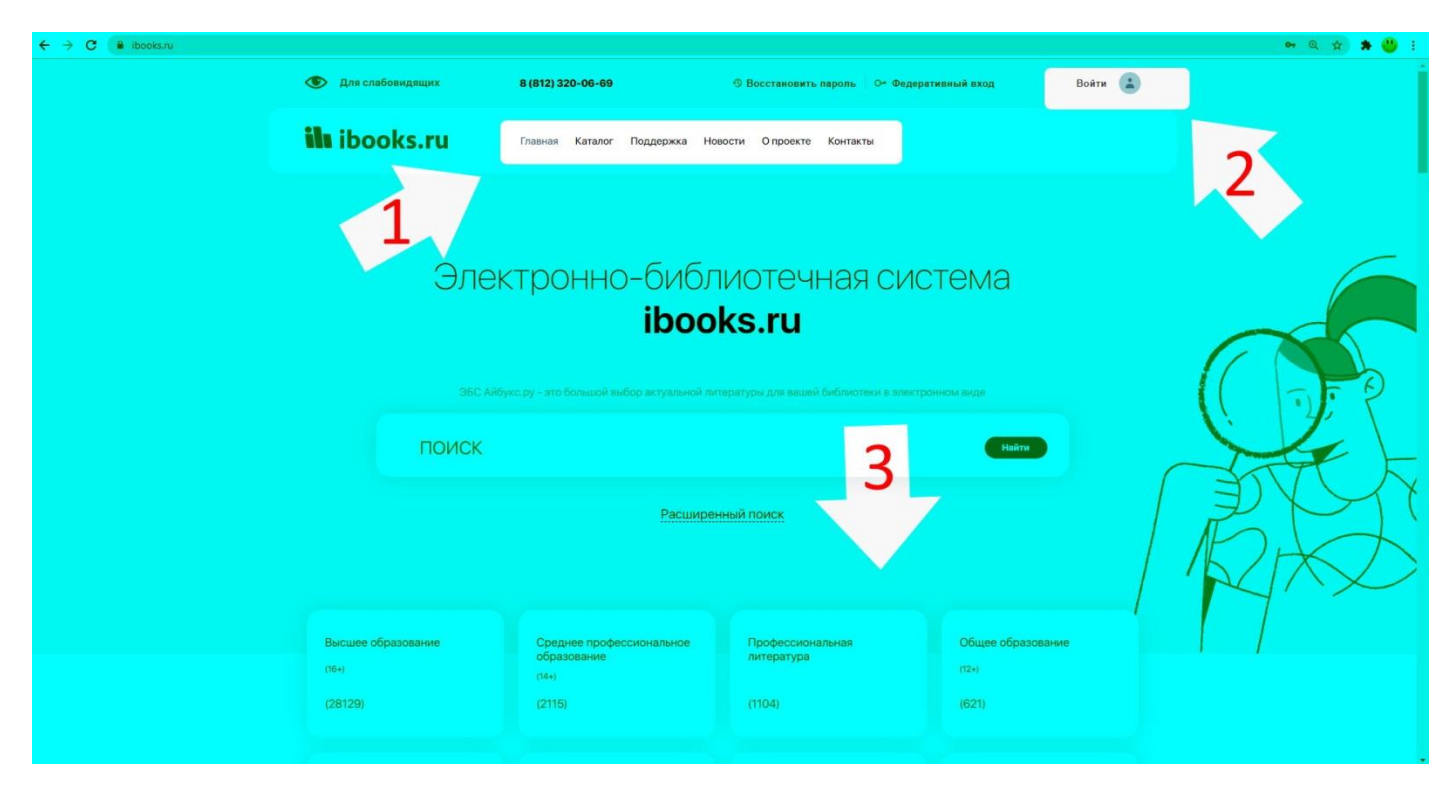

На странице отображено простое рабочее меню, меню входа для пользователей.

- 1. Основное меню.
- 2. Меню входа.
- 3. Прокрутка сайта вниз открывает меню каталога, новости, контакты.

**# При открытии, с зарегистрированных в системе ЭБС «Айбукс» ip адресов или при входе с МУЛЬТИАККАТА, страница сайта ЭБС «Айбукс» выглядит так:**

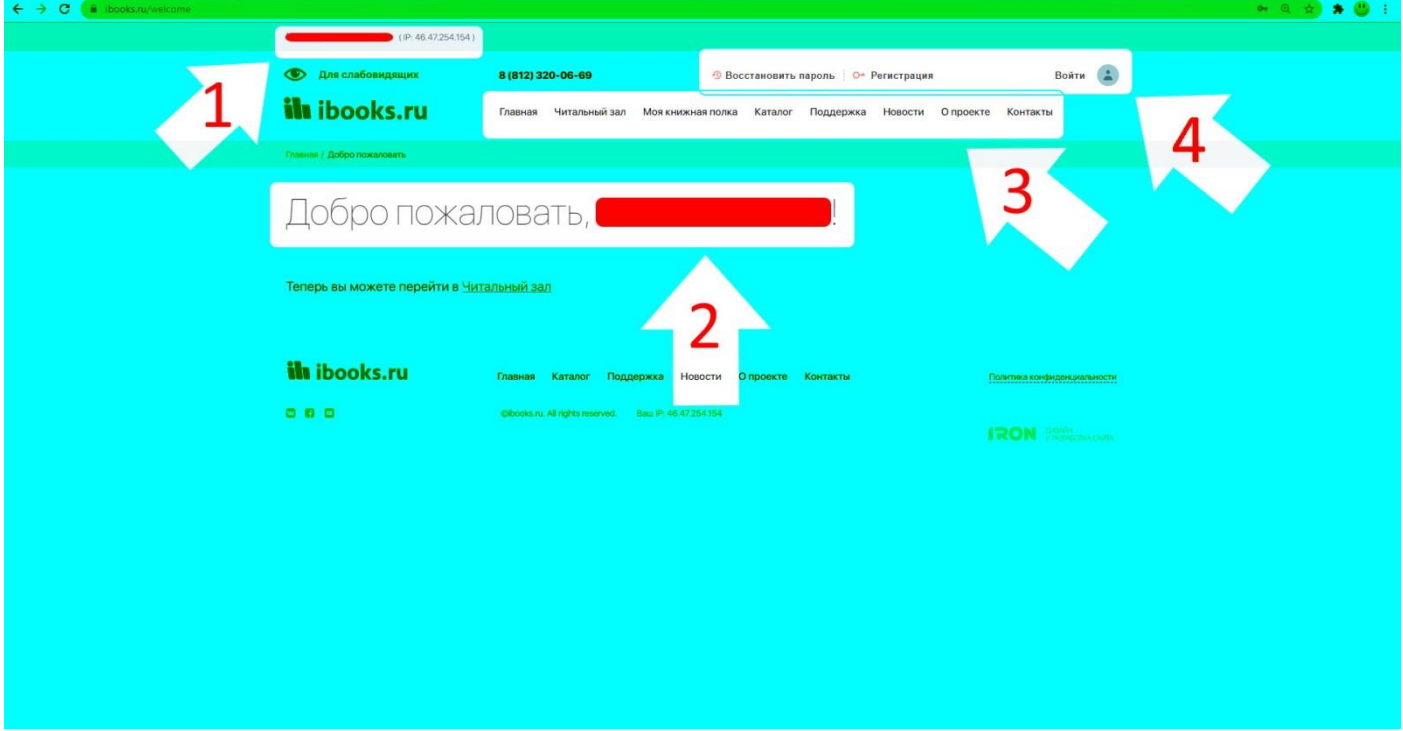

- 1. Наименование учебного заведения и ip адрес;
- 2. Приветствие с логином учебного заведения;
- 3. Расширенное меню, в котором появляются пункты: Читальный зал (книги доступные по подписке), Моя книжная полка (книги, которые открывали все не зарегистрированные пользователи учебного заведения), Каталог (все книги в ЭБС).
- 4. Меню входа, Регистрации и Восстановления регистрации. Любой учащийся может самостоятельно зарегистрироватьсчя или войти с уже имеющимся аккаунтом.